## **Vivaldi**

## **Lesezeichen exportieren**

Der Export von Lesezeichen funktioniert in Vivaldi etwas anders als bspw. in Firefox. In Vivaldi muss hierfür nicht zwingend das Lesezeichen-Fenster geöffnet werden, denn der Ex- und Import geht prinzipiell überall. Dazu in der Menüleiste bzw. auf dem Vivaldi-Symbol (je nachdem, was eingestellt ist), auf Datei klicken und den Menüeintrag Lesezeichen exportieren anwählen.

Anschließend öffnet sich ein Speicher-Dialog, in dem der Speicherort ausgewählt werden kann. Es steht hier allerdings nur der Dateityp html zur Verfügung. Jeder gängige Browser sollte allerdings das Importieren von html-Lesezeichendateien beherrschen.

From: <https://www.netzroot.de/> - **netzroot**

Permanent link: **<https://www.netzroot.de/software/vivaldi>**

Last update: **2019/07/18 10:38**

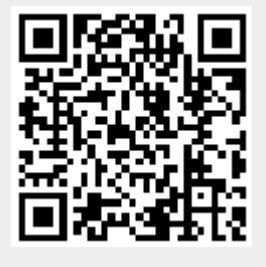